# **Music Technologies Group**

# MTG Pro One Turbo CPU Installation Guide

Version 1.41 November 2015

# **CONTENTS**

| 1: Introduction                               | 3  |
|-----------------------------------------------|----|
|                                               |    |
| Precautions!                                  | 3  |
| Tools Required (CPU only)                     |    |
| Additional Tools Required for MIDI            |    |
| Additional Tools Required for D-I-Y CV        |    |
| Condition of Pro One                          | 4  |
| 2: Installation                               | 5  |
| Preparation                                   | 5  |
| Open the Pro One                              |    |
| Remove the Panel PCB                          |    |
| MIDI Board Installation (Optional)            |    |
| Mount the MIDI Connectors                     |    |
| Mount the PCB                                 |    |
| Jack Wiring                                   |    |
| CPU Module Wiring                             | 9  |
| Another Wiring Option                         |    |
| TurboCPU Module Installation                  |    |
| Test & Troubleshooting                        |    |
| Factory Reset                                 |    |
| Bootloader Launch                             |    |
| Appendix A: Firmware Upgrade using the PC App | 15 |
| Appendix B: Firmware Upgrade using MIDIOX     | 17 |
| Configure MIDIOX                              | 17 |
| Prepare the Pro One for Download              |    |
| Test the Communication First!                 |    |
| Firmware Upgrade                              |    |

#### 1: Introduction

#### Precautions!

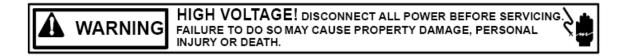

#### **High Voltage Safety Warning**

Turn the Pro One <u>power switch OFF</u> and <u>disconnect the AC power cable</u> before opening the Pro One.

#### ESD Precautions and Proper Handling Procedures

You should observe standard static-safe handling behavior when working with sensitive electronic equipment such as synthesizers:

- Avoid carpets in cool, dry areas. Leave the CPU module in its anti-static packaging until it is ready to be installed.
- Dissipate static electricity before handling any system components by touching a grounded metal object.
- o If possible, use anti-static devices, such as wrist straps and floor mats.
- o Always hold the CPU module by its edges. Avoid touching the contacts.
- Take care when connecting or disconnecting cables. A damaged cable can cause a short in the electrical circuit. Note the polarity and position for later re-installation.
- Prevent damage to the connectors by aligning connector pins before you connect the cable. Misaligned connector pins can cause damage to system components at power-on.
- When disconnecting a cable, always pull on the cable connector or strainrelief loop, not on the cable itself.

**NOTE:** This installation guide describes how to install the MTG Turbo CPU with or without MIDI. The installation CV/DAC option is **not** described in this manual. It has a PDF of its own.

#### Tools Required (CPU only)

- Standard flat-head screwdriver.
- o Plastic ruler or straight edge for checking the module height in the socket.

#### Additional Tools Required for MIDI

- Philips screwdriver and small pliers.
- Soldering iron, solder and hook-up wire.
- Tools necessary for mounting the MIDI and printed circuit board (drill and/or punch).

#### Additional Tools Required for D-I-Y CV

 The DAC/CV option is installed as a tiny daughterboard on the TurboCPU MIDI board. Refer to the CV installation manual for more information.

#### Condition of Pro One

While the Pro One Turbo CPU will replace the functionality of a damaged or missing CPU, it will not correct other problems your vintage synthesizer may have. It is recommended that the synth be in otherwise good condition before beginning the installation. For instance, the keyboard bushings will need to be replaced on units that have never had them replaced before (they dry out over time and become very brittle). Keyboard contacts should be attended to as required according to the procedure in the Pro One owner's manual. Finally, the two sockets at the end of the keyboard flat cable are of poor quality and are also prone to oxidation over time. This makes the key contacts more critical. Consider having the sockets replaced.

#### 2: Installation

#### **Preparation**

Carefully remove all of the knobs on the front panel of the Pro One. You should also locate a small container to place the screws in while you work on the synth.

#### Open the Pro One

Continue with the following steps, taken from the Pro One Operation Manual:

- 1. Switch the power off and unplug the power cord.
- 2. Remove the wooden side panels (2 screws each side).
- 3. Remove three screws along the front edge.
- 4. Carefully slide the top panel assembly forward. When the front edge is clear of the keys, lift it up just enough to allow clearance for your hand.
- 5. Note the position and polarity of the AC power connector. Mark the connector or take a photograph of it so that you can refer to it later.
- 6. Disconnect the AC power connector running from back panel to the underside of the printed circuit board (PCB), at right.
- 7. Note the position and polarity of the keyboard cable where it attaches to the PCB. Either mark the connector or take a photograph of it that you can refer to during reassembly. Disconnect the keyboard cable from the PCB.
- 8. Do the same for the bender wheel/mod wheel cable.

#### Remove the Panel PCB

The number of screws used to attach the front panel PCB to the front panel varies by production year. Remove all screws carefully and take care not to stress the front panel PCB.

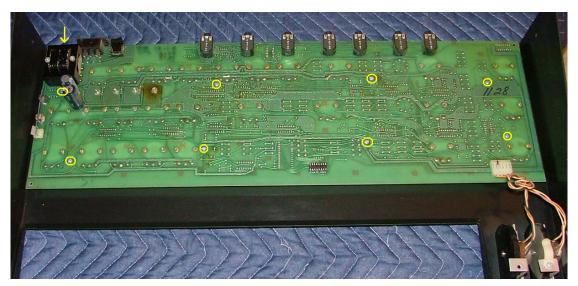

Set the panel PCB down on a static safe surface that provides uniform support for the PCB. Do not allow the PCB to flex unnecessarily.

#### MIDI Board Installation (Optional)

Please read through this section at least once and PLAN your wiring before beginning. The schematic of the Pro One MIDI board is shown below (MIDI only, the CV/DAC portion is not shown).

The LEDs and MIDI Thru connector are included in the kit but they are not required. They are shown within the yellow box area on the schematic below and are marked "Optional" on the diagram. The small LEDs can be soldered right on the MIDI board and can be helpful for debugging MIDI issues later. Any LEDs used must of the same high-efficiency type as the two included with the kit.

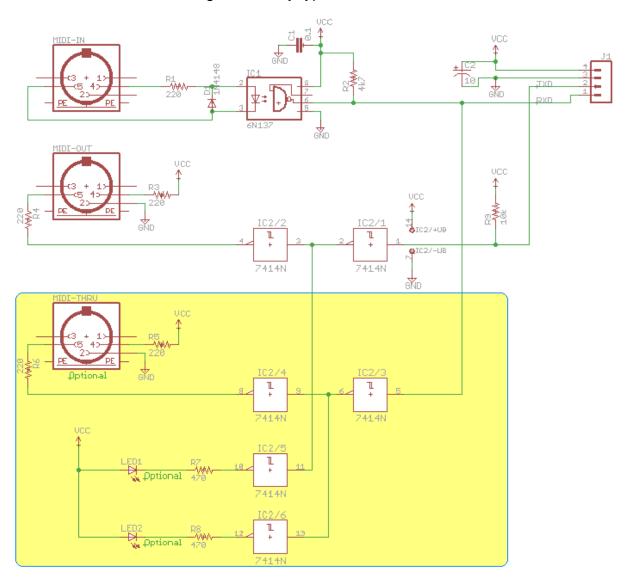

The above is one of many circuits that would do the job of converting the CPU's 3v TTL signals into the standard MIDI current loop. See also: <a href="http://www.midi.org/techspecs/electrispec.php">http://www.midi.org/techspecs/electrispec.php</a>

#### **Mount the MIDI Connectors**

Although the MIDI board supports PCB mount 5-pin DIN connectors, most people prefer the chassis mount connectors:

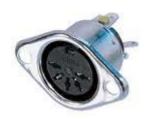

Chassis mount

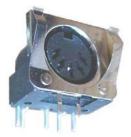

PCB mount

Remove the 37-key keybed assembly if required.

To mount the connectors in the metal chassis you will need to drill/punch holes for the connectors. Use the guide on the right for making the holes. A Greenlee punch can be used to make nice holes with a minimum of fuss. *Recommended!* 

16.5 mm is approx 5/8" 3.2mm is approx 4/32"

Make sure any metal residue is removed before reinstalling any electronics.

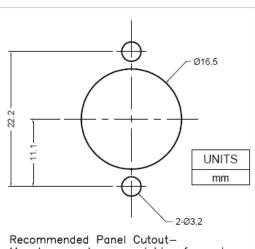

Recommended Panel Cutout— Mount connector on outside of panel, use #4-40 UNC pan—head screws with kep nuts to secure connector to panel. Tighten to 4.5±0.5 in—lbs.

## **Mount the PCB**

The PCB has 4 holes that can be used to fasten it to the chassis bottom or panel side. Ideally you should mount the PCB as far away from the sound generation electronics as feasible. In lieu of nuts and bolts you may use double-sided foamy tape or Velcro for installations that will not be subject to road trips.

Once the PCB and MIDI jacks are mounted, it is a simple matter to connect a few wires to the CPU module and jacks.

# **Jack Wiring**

If you are using chassis mount connectors then you will need to run connections from the PCB to the panel jacks. Use the diagram below to hook-up the wires. The optional MIDI Thru is connected in the same manner as MIDI Out.

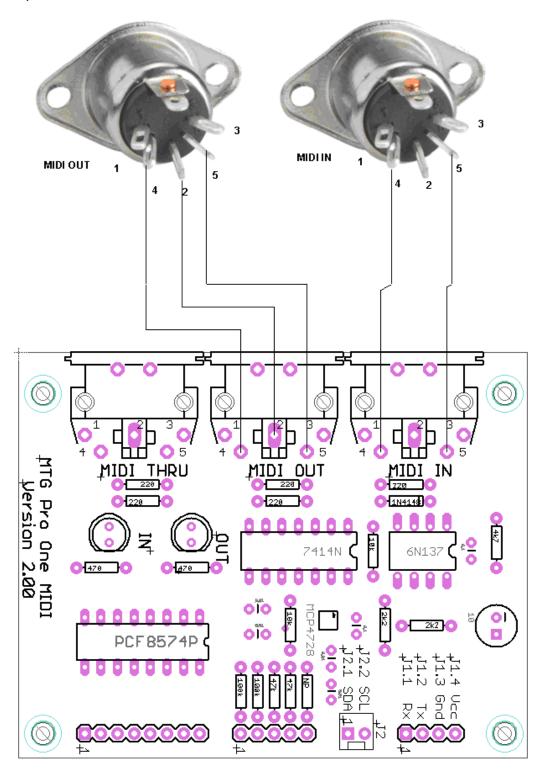

#### **CPU Module Wiring**

Determine a path for the wiring from the jack PCB to the CPU module. If you run your wiring on top of the Pro One main board, then follow the signal path Sequential used for the expansion port. This keeps the MIDI signals away from the audio path. Alternatively run the wiring off the main PCB near the CPU module.

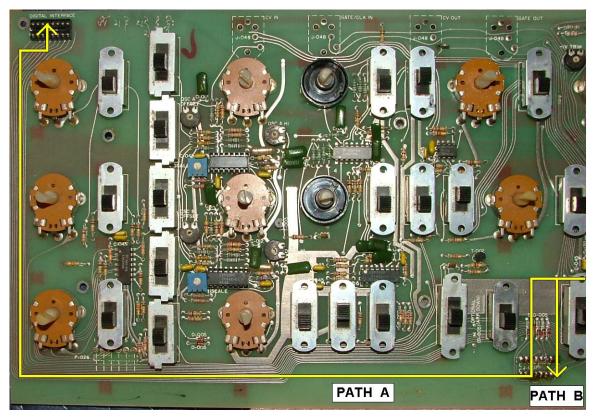

Using hookup wire, connect the four pins one-to-one between the CPU module and the jack board. Use the following two diagrams as a guide.

The wiring should run **under** the **MTG CPU** board, not on top of it. There is very little vertical space above the CPU board for anything (about a tenth of an inch). Therefore, when connecting the wires from the CPU board to the MIDI jack

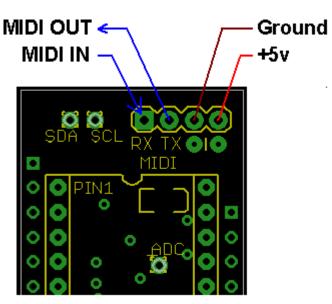

board, run the wires from the bottom of the CPU board and solder on top. Trim the wires neatly on top so that they do not short against the front panel when closed.

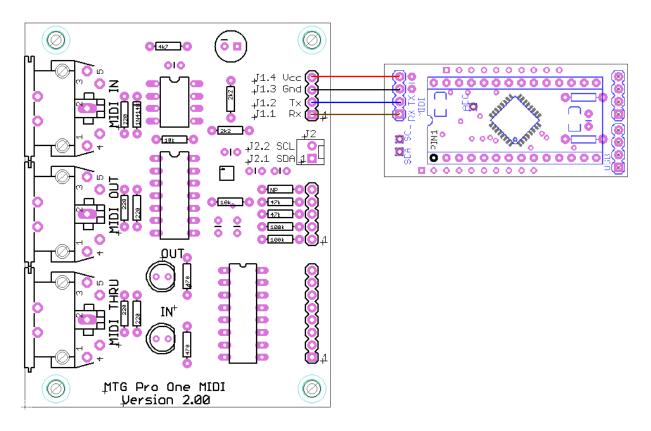

# **Another Wiring Option**

A third wiring option is to run the cabling outside of the Pro One to an external box or board. If you notice the top edge of the rear panel, there is a small gap near the modulation section. This was originally intended to route external cabling for the Sequential DIP "expansion" socket. It can easily be used to run a flat cable outside the Pro One to an external box.

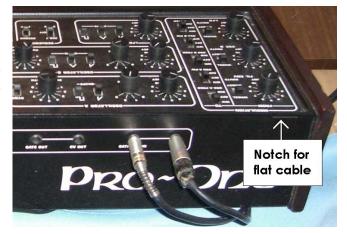

#### TurboCPU Module Installation

Inspect the area around the existing 8021 CPU (or socket). To the left and right of the CPU are switches. Just "above" it is the Digital-to-Analog converter (DAC) chip facing sideways. The DAC is located at the Pin 1 end of the CPU socket. Make sure you know which pin on the CPU socket is Pin 1. The new module will use up almost the entire area bordered by the DAC and the two switches.

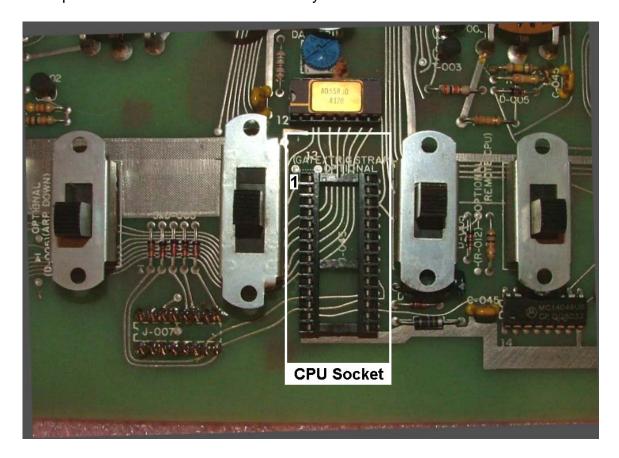

When installed, the module electronics must not sit higher than the height of the metal on the switches because the metal front panel resets approximately on the switches. A small rubber pad has been placed on the new CPU module to keep it secure and insulate it from the front panel.

If the original 8021 CPU is present, remove it using a small flat head screwdriver. Take care not to bend the leads. Place the 8021 on anti-static foam in case you ever want to re-install it or sell it. If the CPU is defective, throw it away. Really.

Take the TurboCPU Module out of its anti-static packing and locate pin 1 on the module. Pin 1 is located at the top left end of the board where the white silkscreen notch is printed. For verification, this end has a single 4-pin header. At the other end, near pins 14 and 15, there are two 4-pin headers.

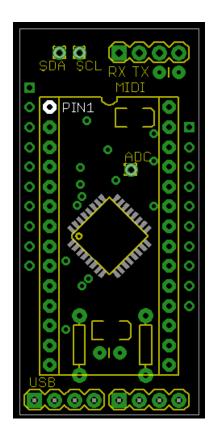

Carefully align the 28 pins of the module directly above the vacant CPU socket.

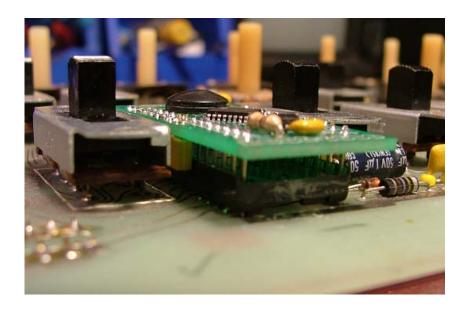

Press the module firmly and evenly into place as low as it will go. The two yellow resistor packs on each underside should either touch the PCB or be very near to it.

Verify that there are no electrical parts on the CPU module that extend above the line where the front panel will rest (on top of the switches).

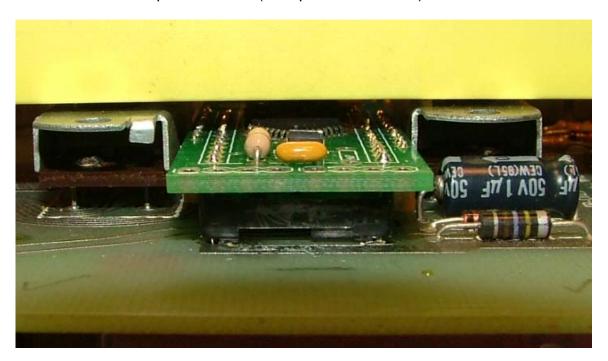

Carefully reassemble the unit in reverse order.

Make sure the new CPU module fits cleanly in the <u>pre-existing</u> notch that Sequential has provided in the plastic front panel. In the unlikely event that the plastic front panel hits the CPU module, you may need to loosen all of the front panel hex nuts and adjust the position of the plastic panel versus the metal front panel.

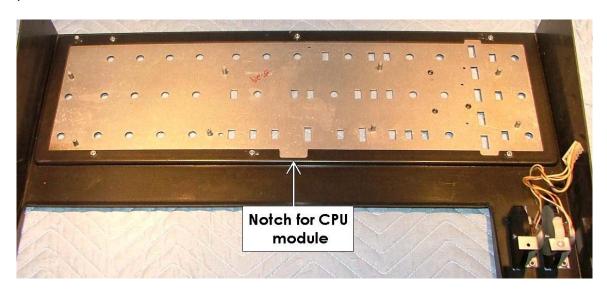

#### Test & Troubleshooting

After carefully reassembling the unit, plug the Pro One power in and connect an amplifier. Turn the Pro One on.

Verify that the module has been installed properly and is functioning. Any problems are likely to be as a result of improper pin alignment or bad electrical contact between the module in the CPU socket. Try removing and reinserting the TurboCPU module. Make sure the contacts are clean and that the module has been inserted firmly.

Sometimes the original CPU socket is in poor condition. A new <u>dual-wiping</u> socket is recommended. Make sure that any replacement socket is low profile.

When you first power-on the Pro One with

the TurboCPU installed, you may hear a single tone/note. Some of the factory Pro One synths do this too, some do not. This is a function of the momentary power-up state of the CPU pins and is considered normal.

## **Factory Reset**

It's a good idea to perform a "MTG Factory Defaults" operation any time you upgrade the firmware or if you are having trouble following the installation.

Turn the Pro One off. Hold the lowest three notes down (C0, C#0 and D0). Turn the Pro One on.

#### Bootloader Launch

If you have installed the MIDI hardware you can utilize the built-in MIDI bootloader to upgrade the firmware. To launch the bootloader, start with the Pro One turned off. Hold the two highest notes down (B2 and C3, keys 36 and 37). While holding them down, power on the Pro One. The bootloader will emit several short notes. After that the bootloader remains in control of the synth. Follow the instructions in Appendix A or B.

# **Appendix A: Firmware Upgrade using the PC App**

If you have installed a MIDI interface circuit, you can "reflash" the firmware in the Pro One CPU by carefully following the procedure outlined in this section. This section assumes you have installed the TurboCPU.exe Windows application. More information about the application is available in the User Guide.

You may lose your sequencer data and user parameters as a result of a firmware upgrade. The Windows<sup>TM</sup> PC application will allow you to back this data up to your PC if you wish.

Obtain the latest firmware in .SYX format from the MusicTechnologiesGroup.com website.

With your <u>Pro One attached to your MIDI interface and turned on</u>, launch the Windows PC program. From the MIDI (select/open) menu choose the correct MIDI IN device and the correct MIDI OUT device. If the software can communicate with the TurboCPU you may proceed.

Select the Firmware tab in the application.

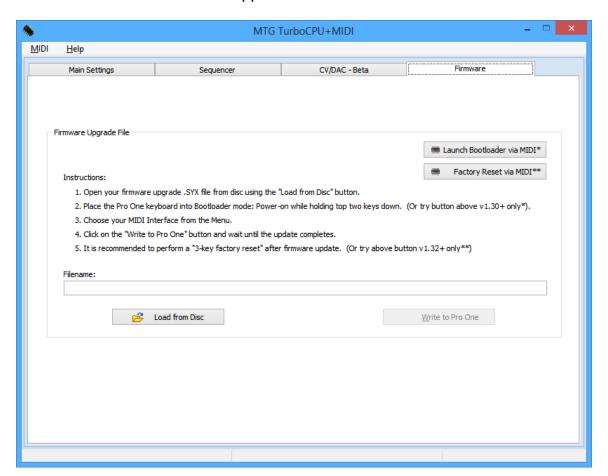

If your Pro One is not in Bootloader mode, then you need to do that now. If your TurboCPU is v1.30 or newer you can click the provided **Launch Bootloader via MIDI** button. Otherwise launch the bootloader using the information from the previous section.

Use the **Load from Disc** button to locate the .SYX firmware file by browsing your PC for the file you downloaded. Once the file is loaded, the upgrade automatically starts. Do not disturb the process until it is complete (about 30 seconds).

After a few moments the firmware update will finish. It is recommended that you perform a Factory Reset at this time. You should be able to use the **Factory Reset via MIDI** button if your new firmware version is v1.32 or newer. Reload your settings or sequence data if you like.

# **Appendix B: Firmware Upgrade using MIDIOX**

If you have installed a MIDI interface circuit, you can "reflash" the firmware in the Pro One CPU by carefully following the procedure outlined in this section. Obtain the latest firmware in .SYX format from the MusicTechnologiesGroup.com website. We show the process using MIDIOX, but you should be able to use any similar program.

You may lose your sequencer data and user parameters as a result of a firmware upgrade.

#### **Configure MIDIOX**

Set the Sys Ex properties of MIDIOX by clicking:

View->SysEx... and then SysEx->Configure

Use the minimum recommended setting shown here:

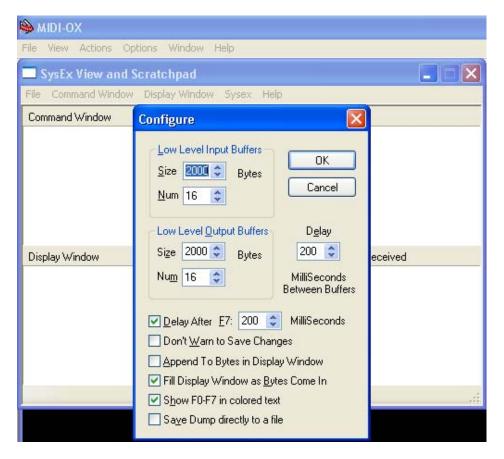

#### Prepare the Pro One for Download

Hook up the MIDI connections to your computer and to the Pro One. Launch the Pro One in bootloader mode by turning off the Pro One, holding the two highest keys (B2 and C3) and then while holding those keys down, turning the Pro One on. You should hear several short notes that indicate the MIDI bootloader program is in control.

#### Test the Communication First!

If you send a Universal Device Inquiry system exclusive packet to the Pro One, it will respond with the MidiLoader version packet. In MIDIOX, click:

```
View->SysEx...
```

Then from the SysEx menu click

Command Window->Load File...

Choose the file Universal Device Inquiry.syx and click open. Click

Command Window->Send/Receive Sysex

The Pro One bootloader will respond with 24 bytes. Click on **Done**. Next click on

Display Window->Hex View Swap

You may have to enlarge the window a little, but you should see something like:

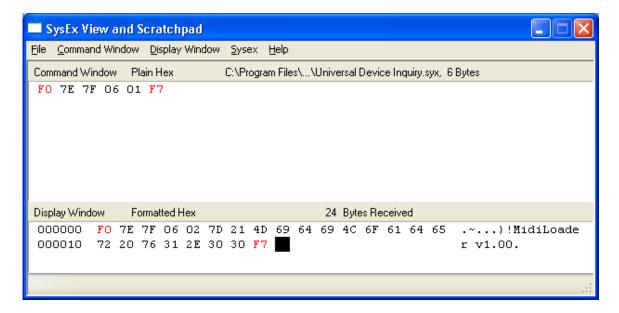

The message <u>must</u> say **MidiLoader** <u>not</u> **ProOne CPU!** If it does, you have not launched the bootloader properly. Repeat the above steps carefully. Once you verify the MidiLoader message you can proceed with the firmware upgrade.

#### Firmware Upgrade

Close the SysEx View window and open it again to get an empty window. If you are prompted to save anything, click **No**. Open the new firmware file by clicking

```
Command Window->Load File...
```

Choose the file required for the upgrade (E.g.  $ProOne_v1_00.syx$ ). You should see that a fairly large file is opened. Click on

```
Command Window->Send/Receive Sysex
```

The upgrade takes approximately 30 seconds. Do not touch the computer or Pro One during this time. At the end of the upgrade the Pro One will reboot. Also the MIDIOX screen will show a fairly large number of transactions. You can close MIDIOX (don't save anything) and begin using the updated Pro One.

If the Pro One doesn't reboot, verify that the Pro One is operational. If not, repeat the download. You are advised to perform an MTG Factory Defaults procedure on a newly reflashed CPU.